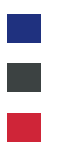

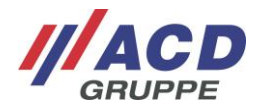

# **Appendix 2.1 to the ACD RMA Portal Optional UPS Login**

Version: 1.10

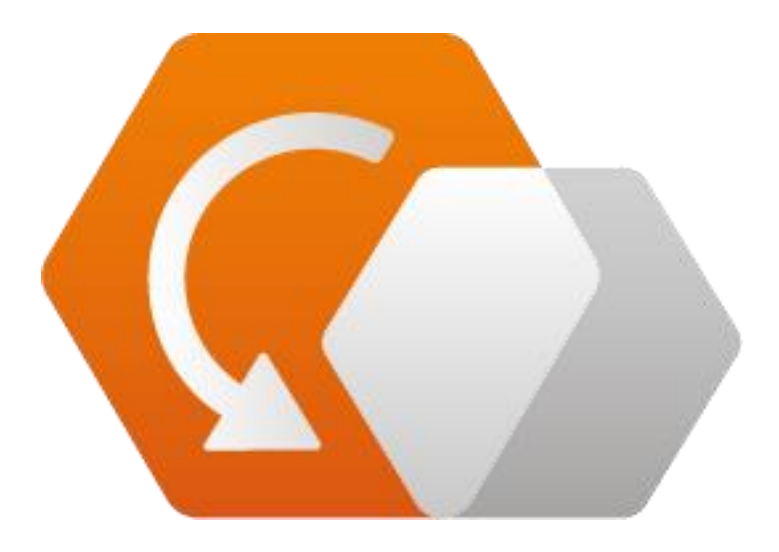

**© Copyright ACD Group** This document may not be duplicated or made accessible to third parties without consent.

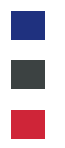

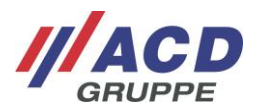

# **1 Completing an Order with UPS Shipping**

When you click on the "Complete process" button, a selection window appears for arranging "Ship via UPS"

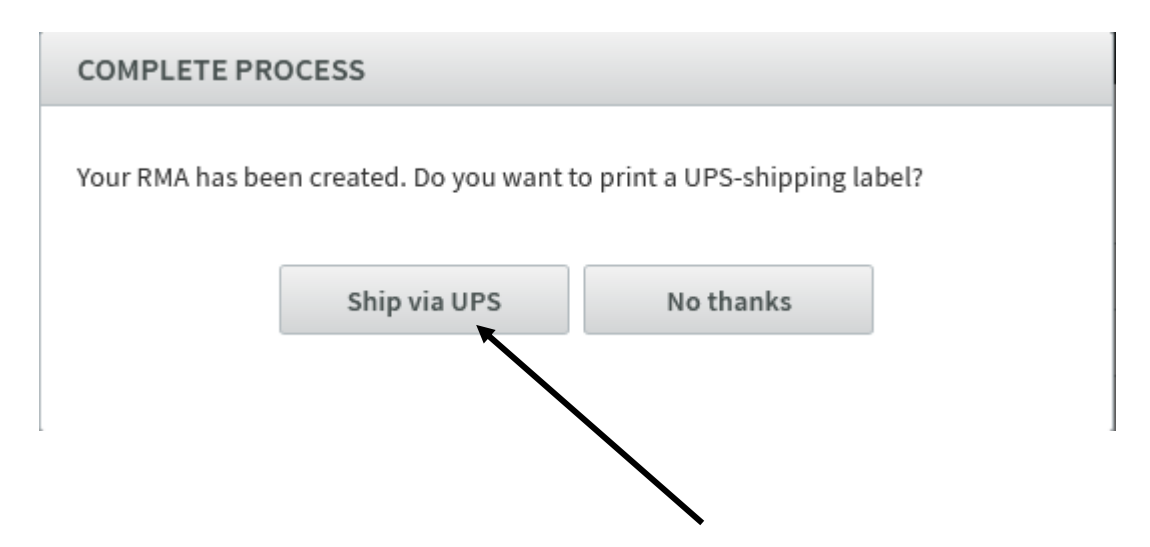

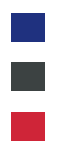

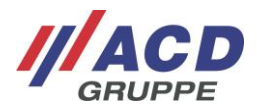

## **2 UPS Screen**

Shipping via UPS, an additional service of the ACD Group is described below with different variants. Please request the price for this feature by emailing service@acd-elektronik.de before using it for the first time.

#### **2.1 Without pick-up service**

When you click on "Ship via UPS," a pop-up window opens to register via UPS.

All fields marked with "**\***" must be filled in.

If the package dimensions are too large, the package must be split. Multiple packages can be assigned to each RMA order.

Once all mandatory fields are filled in, the UPS registration can be completed with the "Create shipment" field.

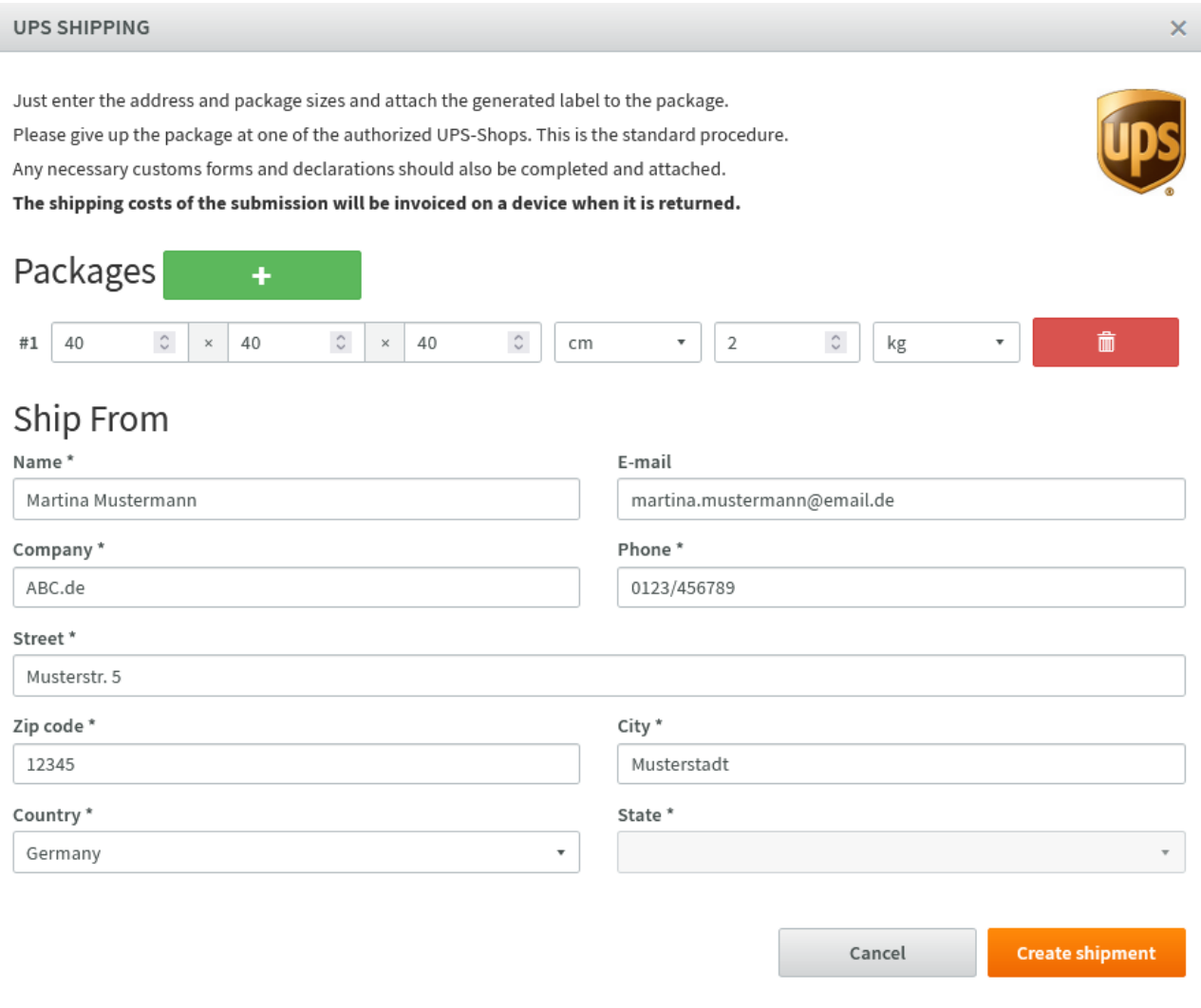

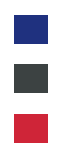

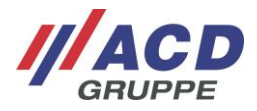

#### **2.2 With pick-up service**

When you click on "Ship via UPS," a pop-up window opens to register via UPS.

All fields marked with "**\***" must be filled in.

If the package dimensions are too large, the package must be split. Multiple packages can be assigned to each RMA order.

It is also possible to deselect the pick-up service here by deactivating the "Schedule pickup" checkbox.

Once all mandatory fields are filled in, the UPS registration can be completed with the "Schedule pick-up" field.

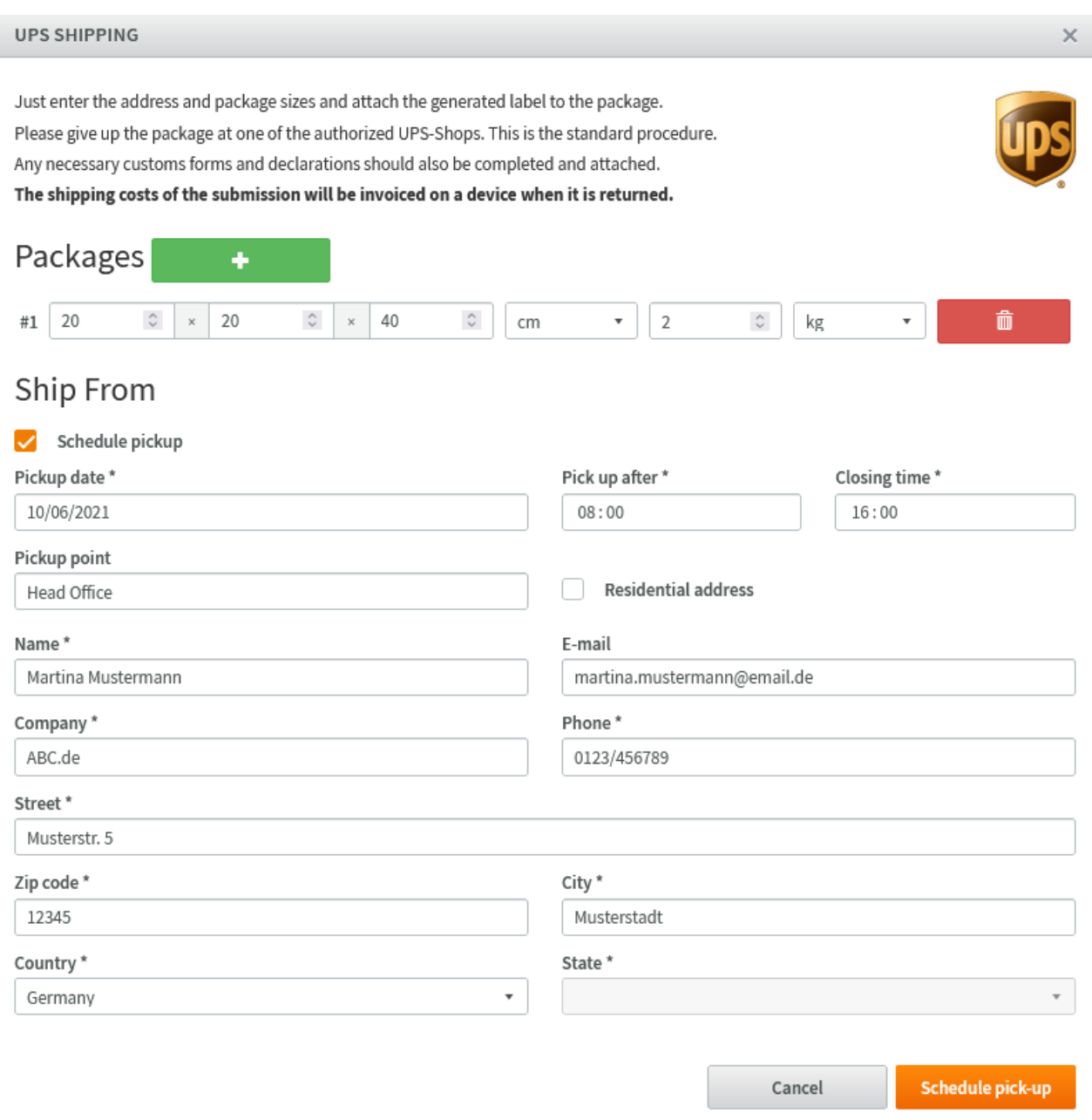

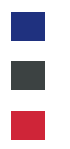

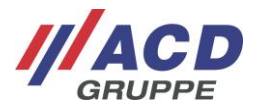

### **2.3 Shipping label and UPS label**

Click to open the UPS label and shipping label. Place the accompanying document in the package. Paste the UPS label on the outside of the package.

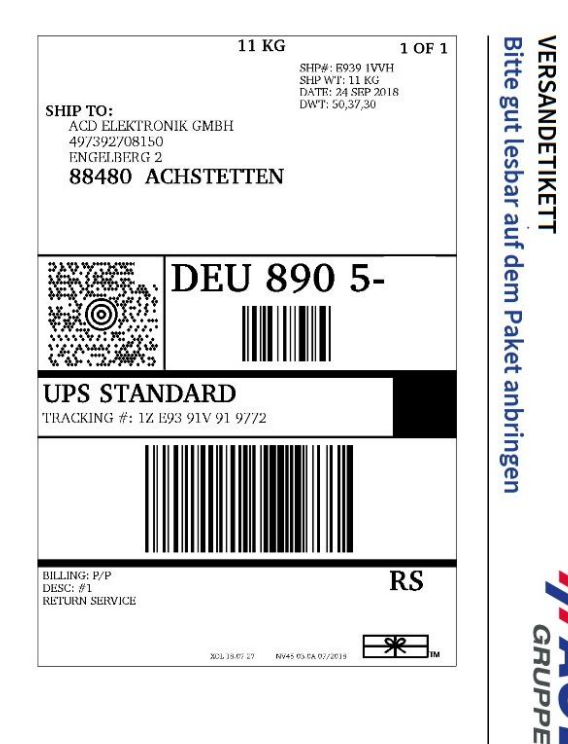

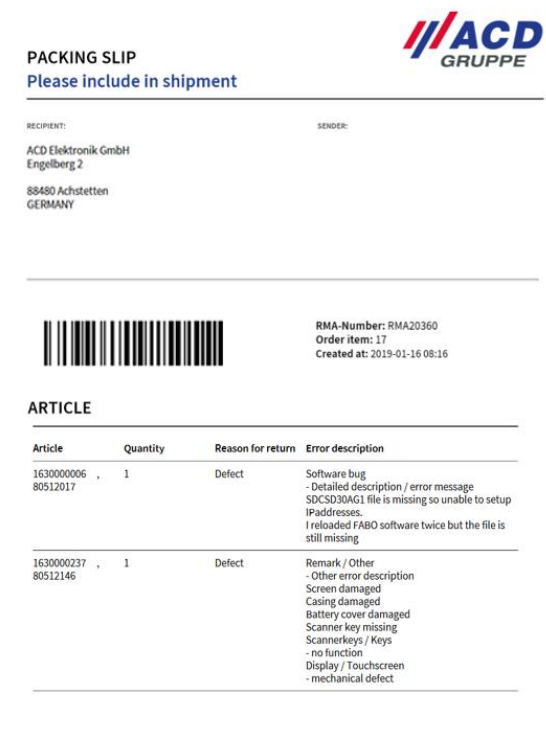